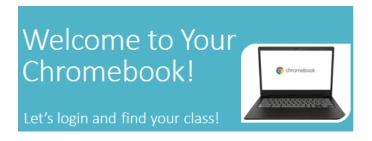

### Step 1 - Connect to Wifi

When you open the lid to your charged Chromebook, it will prompt you to connect to wifi. **Find your home wifi** in the list and click it to connect. If a password is required, enter the password and click **Connect**.

# Open the lid to your charged Chromebook and connect to your home Wifi.

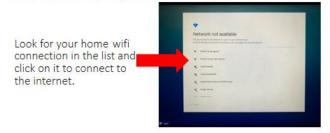

## Enter Password & Click Connect

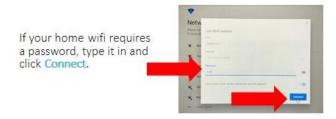

### Step 2 - Sign In to the Chromebook

You will see several screens as you begin the process, click **Next** to sign in, then, select **Login with Active Directory**.

## Click Next to Sign In

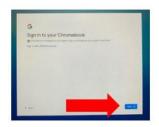

## Click Login with Active Directory

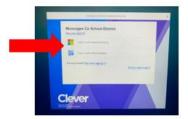

Enter your login information in the correct format and click to **Sign In**. Students will use their GTID followed by @mcsdgas.com to login. Login Example: **123456789@mcsdgas.com** Passwords are your normal MCSD computer password.

# Type in Your Login and Password

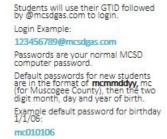

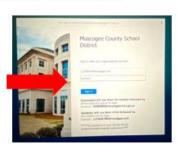

**Special Note:** Default passwords for new students are in the format of **mcmmddyy**, mc (for Muscogee County), then the two digit month, day and year of birth. Example default password for birthday 1/1/06: **mc010106** 

When the login process is complete, the **All Set** screen will appear, click Get Started to begin and wait for the **Clever** dashboard to load. Please Note: Clever may take several minutes to load the first time you login.

## After a few seconds you are All Set!

Click Get Started to begin!

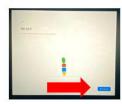

#### Step 3 - Login to Canvas to Find Your Classes

Scroll down on the **Clever** dashboard to find and click the **Canvas** icon. If you have never logged in to Canvas before, you may be prompted to enter your password and click Save. **Wait** for Canvas to login automatically. **Do not attempt to type anything in or press any buttons** as you see a couple of Canvas login screens pop up. If you happen to get an error message, go back to the Clever page, click Canvas again and **wait** for it to load and log you in.

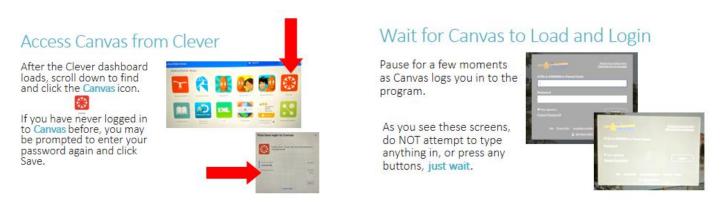

### Step 4 - Find Your Class on the Canvas Dashboard

From the **Canvas Dashboard**, locate your first class of the day and click the class card to begin. Your dashboard may be in List View or Card View.

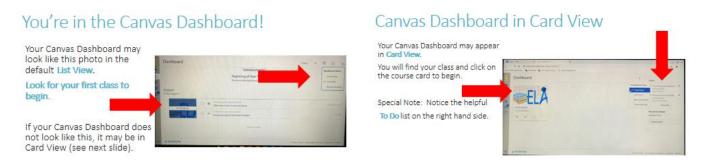

From this point you will follow any special directives assigned to you by your school. Have a great year!

TECHNOLOGY ASSISTANCE: Parents and students can access the Technology Call Center at 706-748-2271, Monday - Friday.